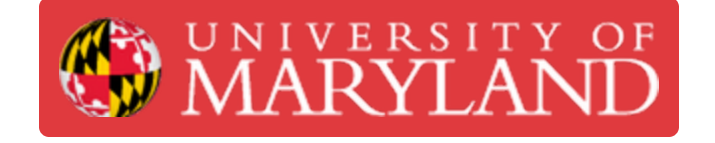

# **PrusaSlicer: Getting Started**

This guide tackles how to install, setup, and slice prints in Prusaslicer

**Written By: Brandon Bennett Young**

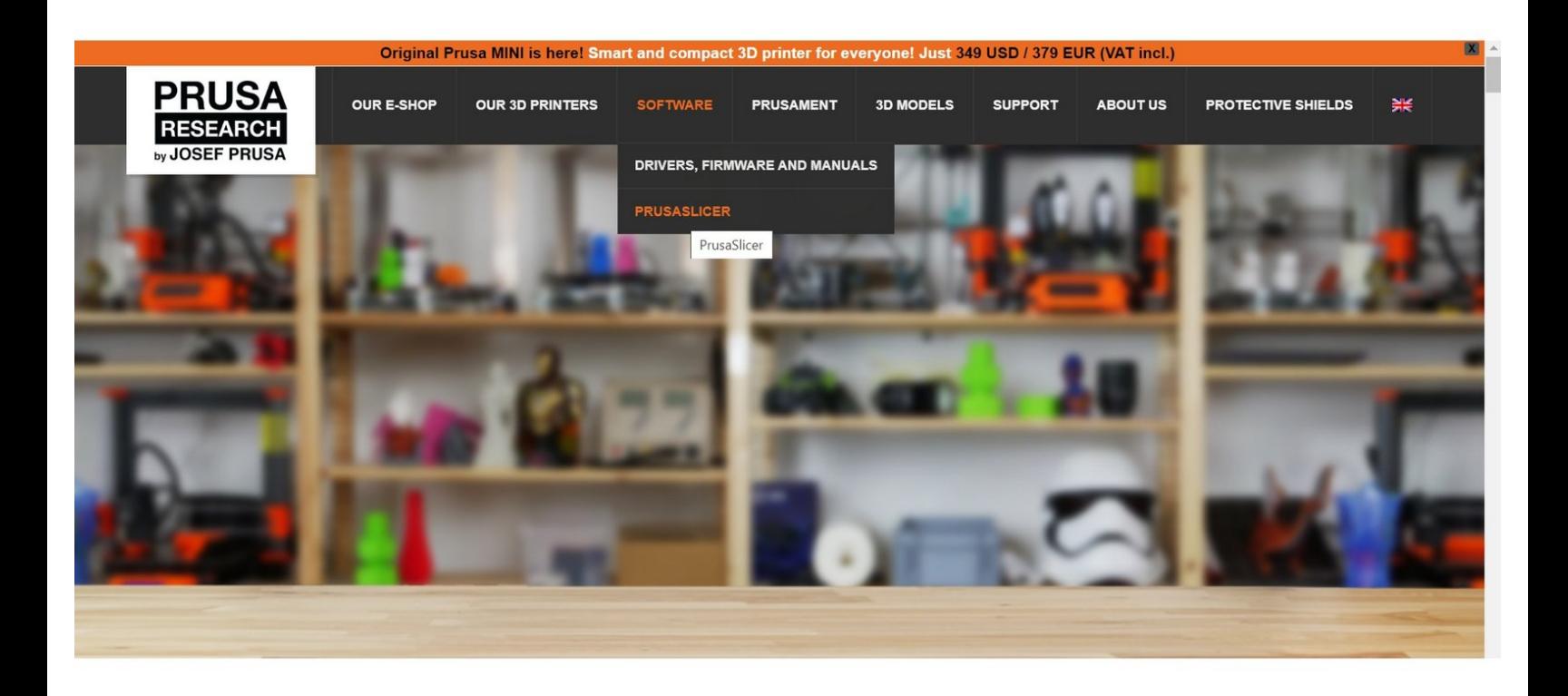

## **Introduction**

**Images by** Brandon Young

#### **Step 1 — Downloading PrusaSlicer**

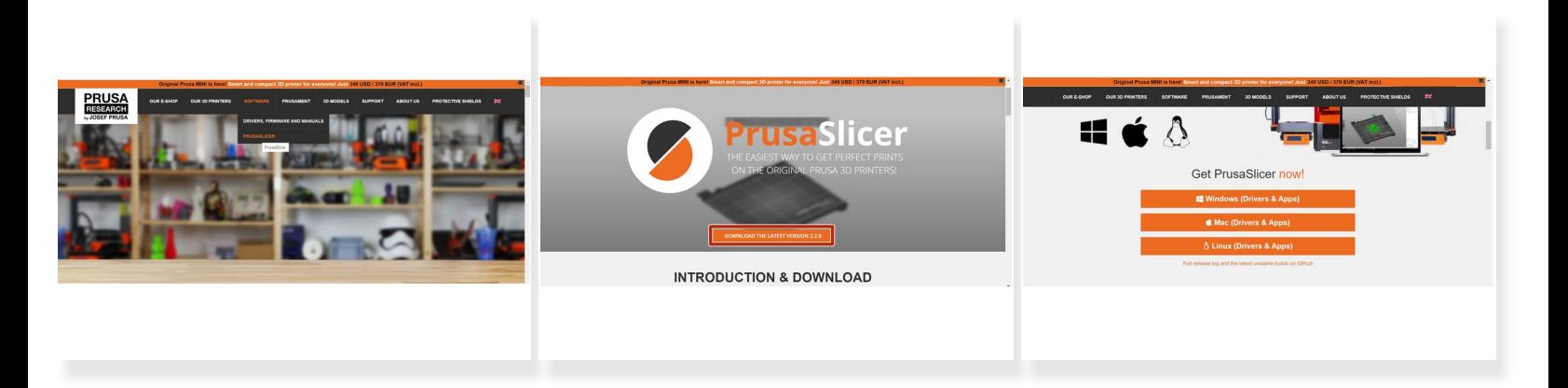

- Go to [Prusa3D](http://www.prusa3d.com)
- Click on PrusaSlicer
- Click on "Download Latest Version"
- Select appropriate version for your OS

### **Step 2 — Configuring Prusaslicer**

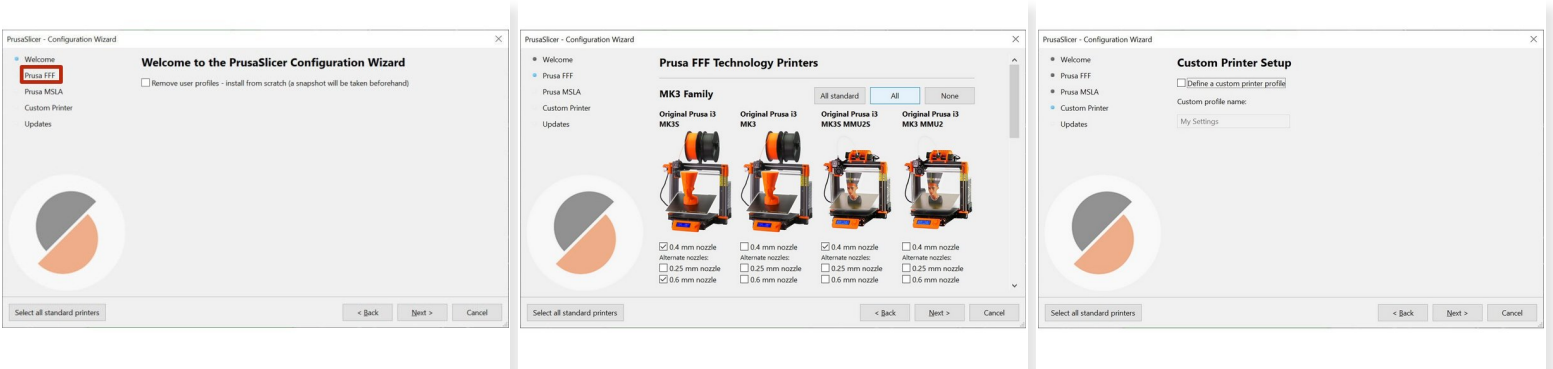

- Click on "Prusa FFF"
- Select the appropriate machine

 $(i)$  In this guide we will use the Prusa i3 MK3S

● Agree to updates then click "Finish"

#### **Step 3 — Adding a Part in PrusaSlicer**

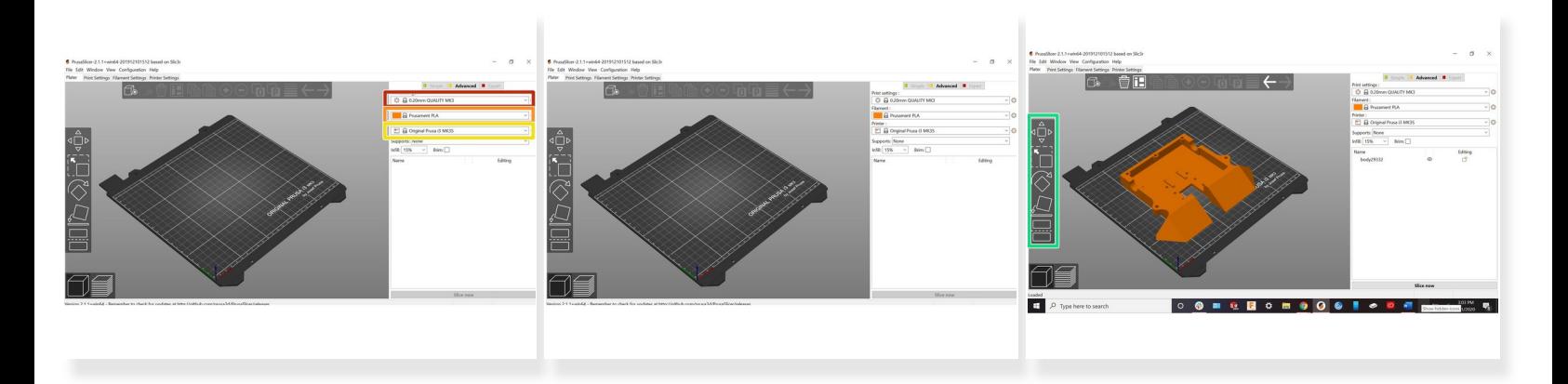

- Select different layer height options in this dropdown
- Select different filament options in the top right corner
- Select different machine options in the top right corner
- Drag and drop files onto the build plate
	- $(i)$  PrusaSlicer will work with either STL or 3MF format.
- Select a model to use a button on the left
	- $(i)$  Top to bottom: Move, Scale, Rotate, Lay on Surface, Cut Model

### **Step 4 — Slicing the Part**

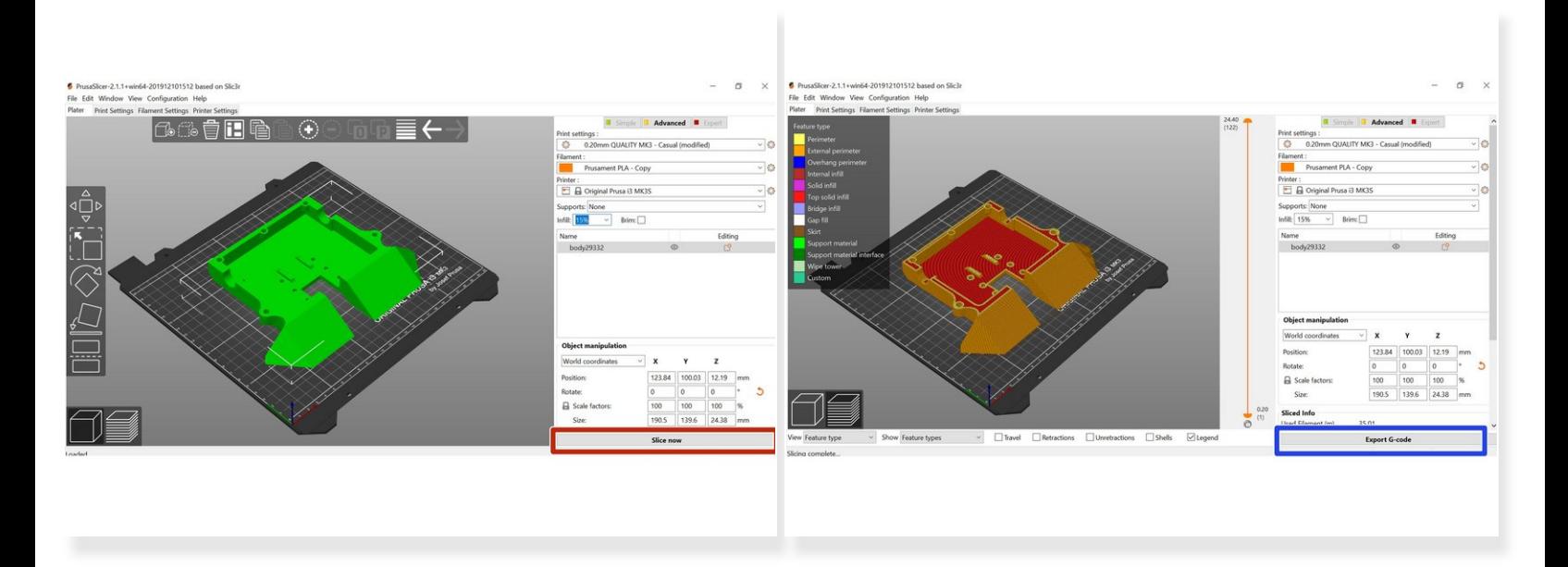

- Check settings one more time to make sure everything is good to go
- Click "Slice Now" at the bottom of the screen
- View time and filament estimates at bottom of right menu
- Click "Export Code"
- Save code to desired location